# **TutorialKart**

## SAP PM – Create Functional Location in SAP

### How to create functional location in SAP PM

In this activity, you create a functional location in SAP PM. A functional location is a SAP technical object, upon which information can be stored and maintenance can be carried out. The requirements for a functional location comes from the necessity to have equipment associated with sites for maintenance planning.

Functional locations should be installed in a hierarchy level. The user creating the functional location manually assigns functional location labels using the relevant structure code.

#### **Prerequisites**

- **[Define](https://www.tutorialkart.com/sap-mm/how-to-define-plant-in-sap/) plant**
- Define [division](https://www.tutorialkart.com/sap-sd/how-to-define-division-in-sap/)
- **Define [business](https://www.tutorialkart.com/sap-fico/define-business-area-in-sap/) area**

#### **Navigation**

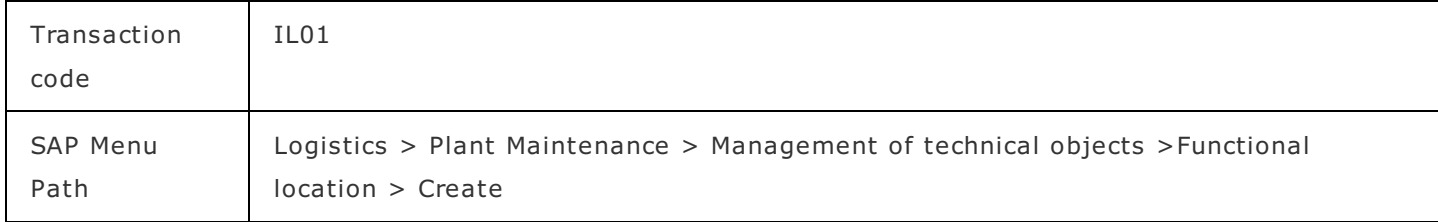

#### **Configuration steps**

Perform the following configuration steps to create the functional location in SAP.

**Step 1 :** – Execute t-code "IL01" in command field from SAP easy access screen.

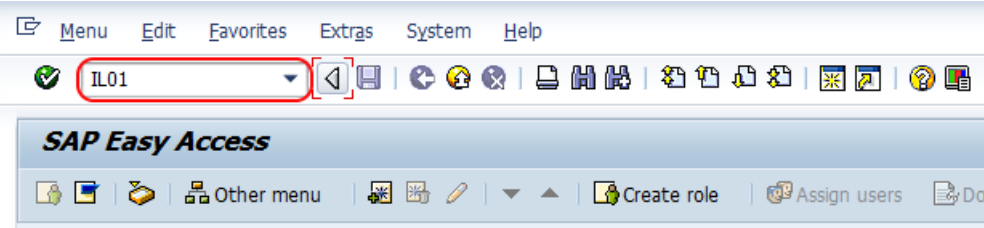

**Step 2 :**  $-$  On create functional location initial screen, update the following details.

- **FunctLocCat** : Enter the functional location key based on the edit mask hierarchy structure.
- **StrIndicator** : The structure indicator defines the type of hierarchy structure of the numbering system for the type of functional location.
- **Copy from :** You can also create functional location by choose existing functional location.

After updating the correct structure indicator and functional location category, press enter to continue.

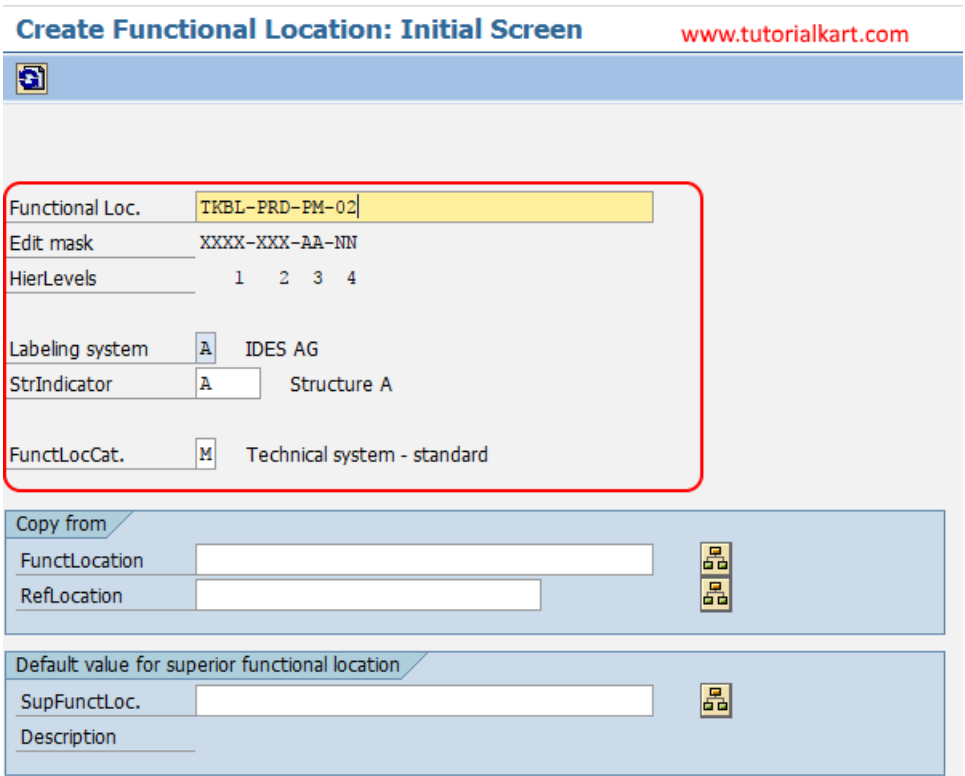

**Step 3 :** – On Create Functional location: master date screen, choose general tab and update the following details.

- Description : Update the descriptive text of functional location in SAP.
- General date : -Under general date, update the all the required details of Size/Dimension, Reference data (Acquistion date) and manufacturer date.
- Object type : Object type as functional location can be a production location, or it can be a machine or any longer assembly line, where which part can be designed as a separate location. So you can choose type of sort functional location that is being created.

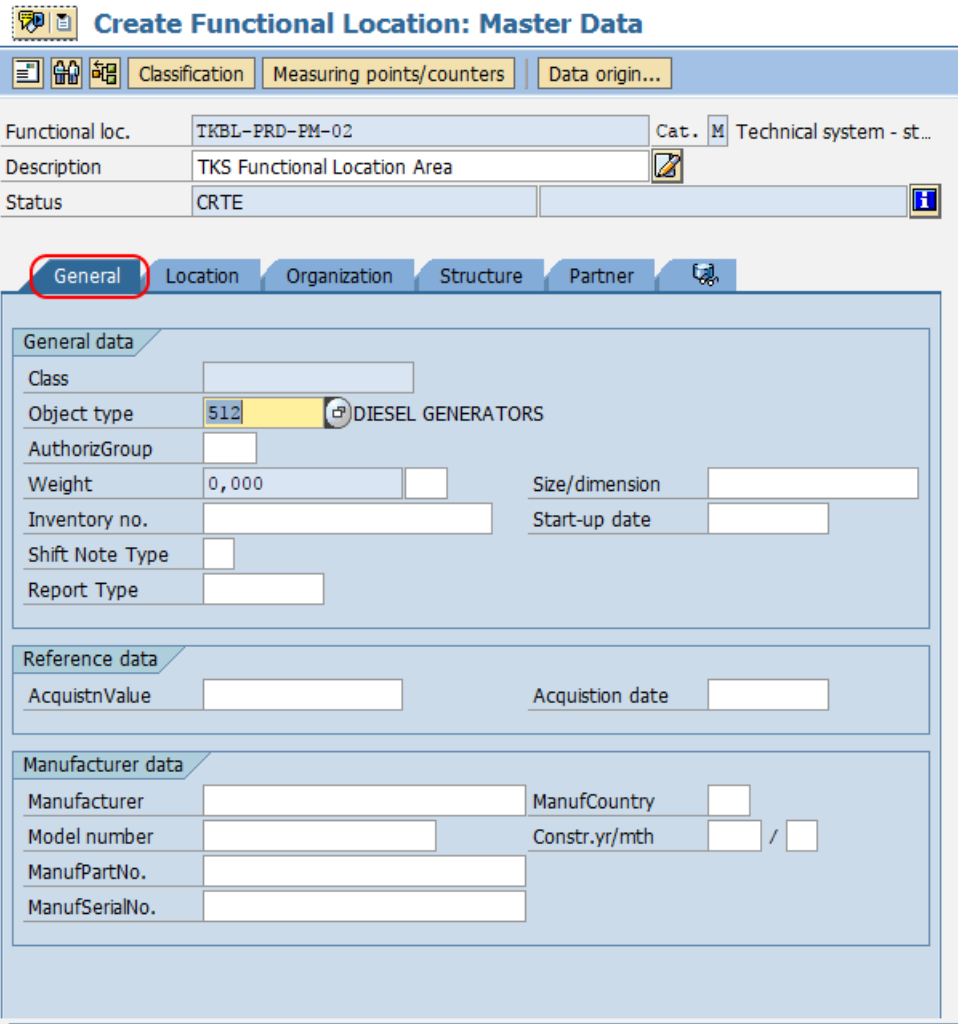

**Step 4 :** – Choose the location tab and update the following details.

- $\blacksquare$  MaintPlant :  $-$  Update the [maintaining](https://www.tutorialkart.com/sap-pm/maintan-maintenance-planning-plant-in-sap/) planning plant key for an functional location.
- Work Center : Work [center](https://www.tutorialkart.com/sap-pm/create-work-centres-in-sap/) is defined that any activity done in this functional location will be done by this resource.

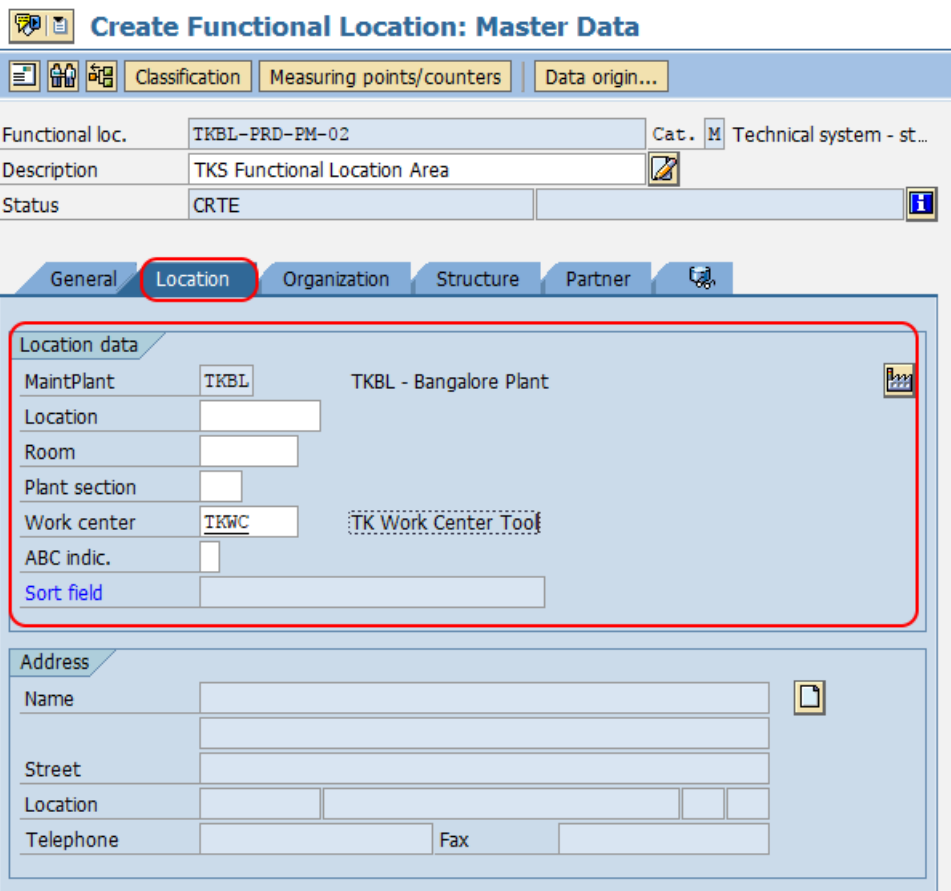

**Step 5** : Choose organization tab and update the required details like business area, cost center, WBS elements, [planner](https://www.tutorialkart.com/sap-pm/maintenance-planner-groups-in-sap/) group, [planning](https://www.tutorialkart.com/sap-pm/maintan-maintenance-planning-plant-in-sap/) plant, responsibilities, etc.

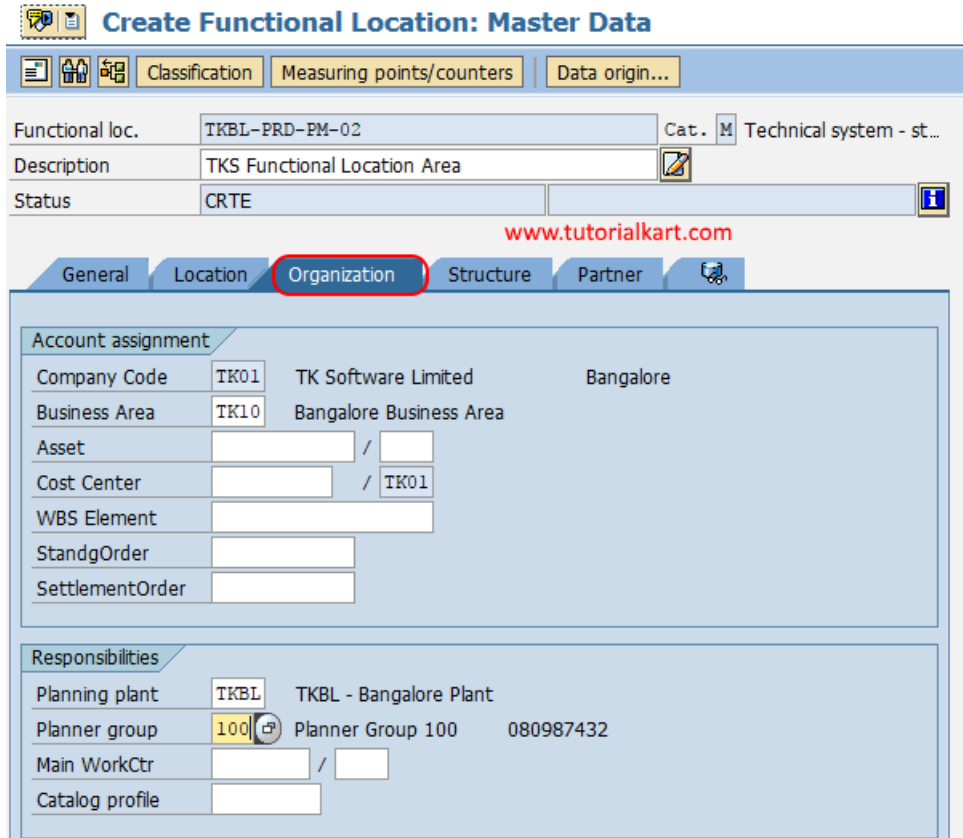

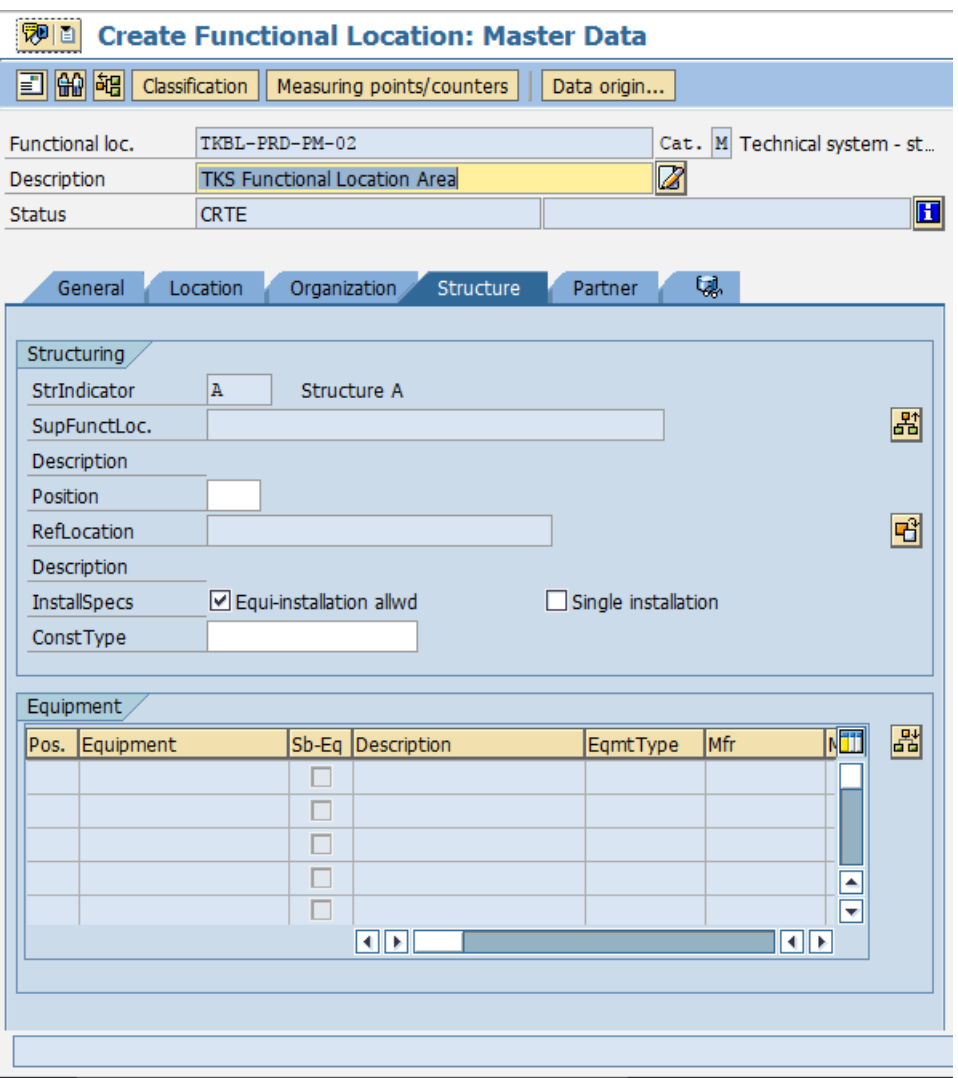

Successfully we have created functional location in SAP PM.

Functional location TKBL-PRD-PM-02 created

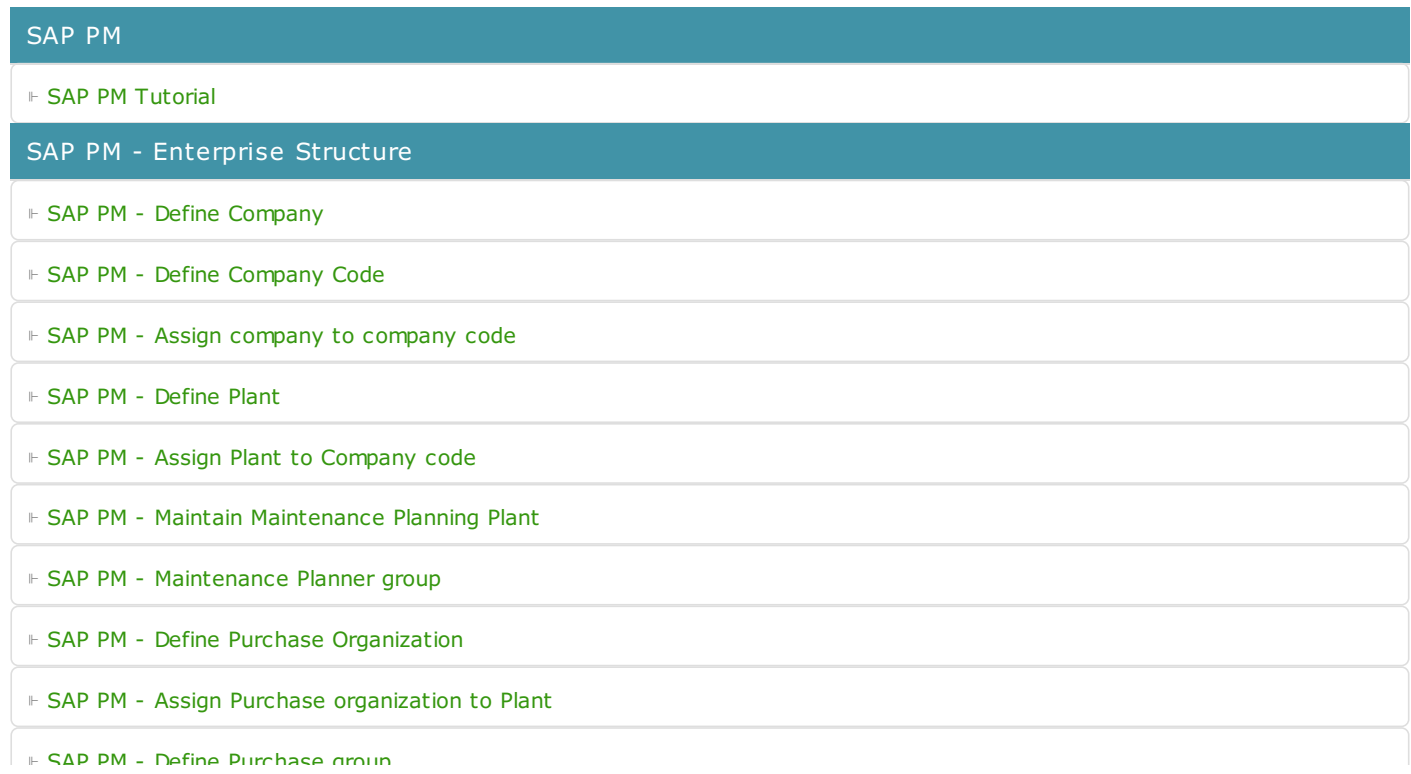

⊩ SAP PM - Storage [Location](https://www.tutorialkart.com/sap-mm/how-to-maintain-storage-location-in-sap/)

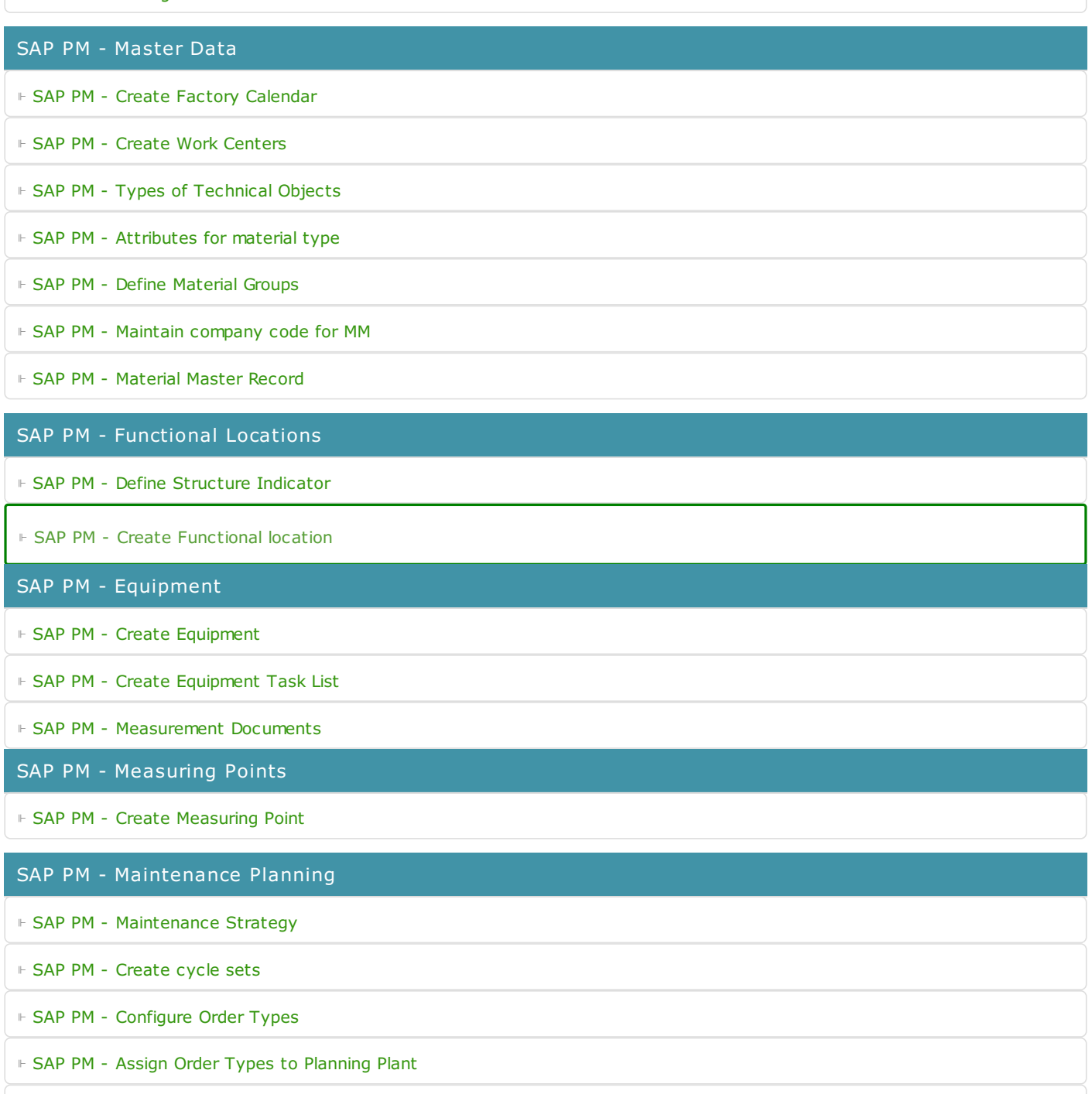

⊩ SAP PM - Single cycle [maintenance](https://www.tutorialkart.com/sap-pm/create-single-cycle-maintenance-plan-in-sap/) plan

#### SAP TCodes

- ⊩ SAP [TCodes](https://www.tutorialkart.com/sap-tcode/)
- ⊩ SAP PM [TCodes](https://www.tutorialkart.com/sap-tcode/?module=PM)